Konfiguration einer elektronischen Signatur im Adobe Acrobat Reader- Windows

Sie haben bereits Ihres persönliches Nutzerzertifikat erhalten und unter Windows installiert.

1. Damit Sie Ihr PDF-Dokument im Adobe Acrobat Reader elektronischen signieren können, müssen Sie noch folgende Einstellungen einmalig konfigurieren.

Öffnen Sie bitte Adobe Acrobat Reader Programm und wählen Sie bitte die Menüliste "Bearbeiten" und dann gehen Sie auf "Eistellungen"

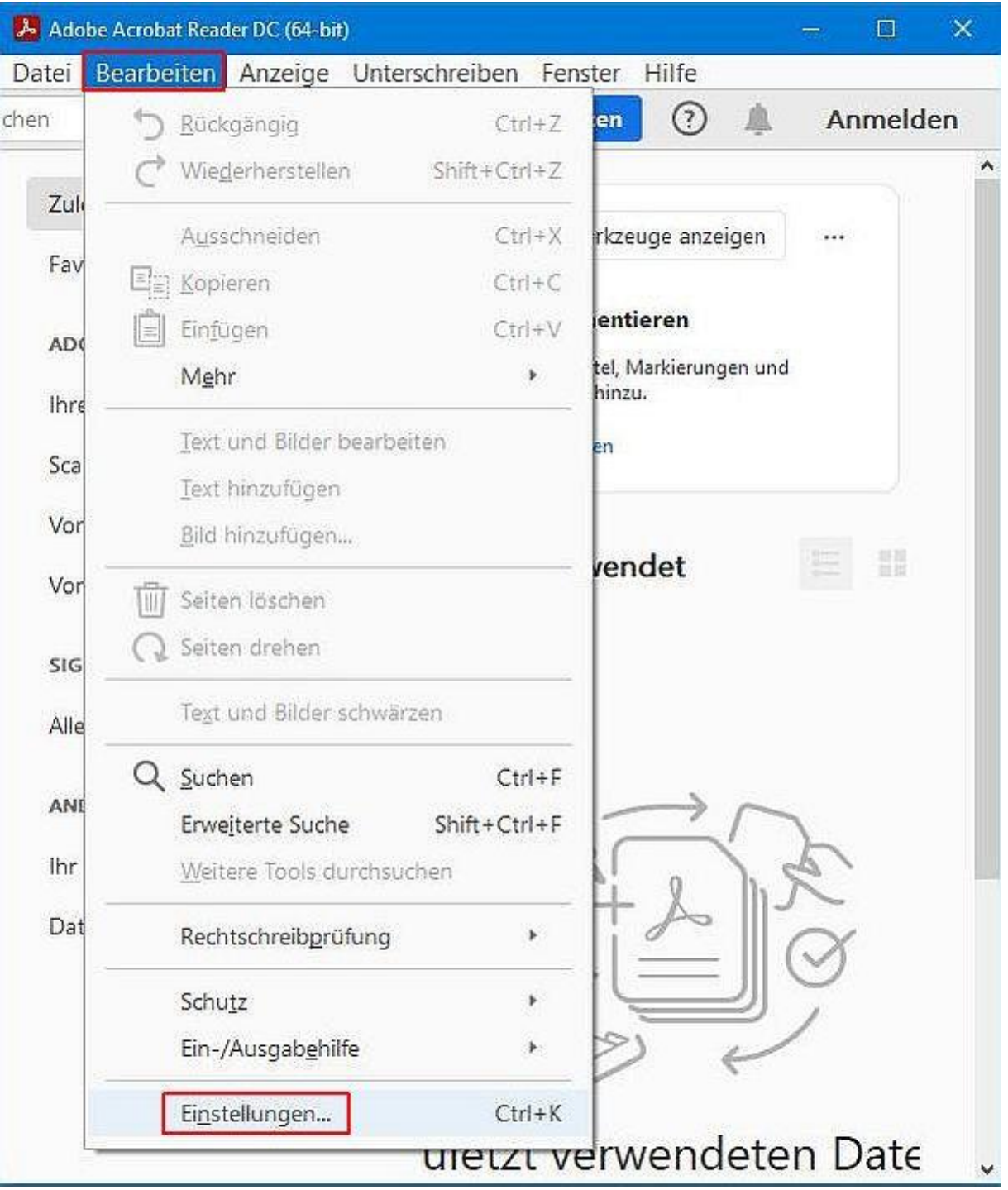

Unter "Einstellungen" wählen Sie bitte "Unterschriften" und gehen Sie bitte auf "Weitere" bei "Identitäten und vertrauenswürdige Zertifikate".

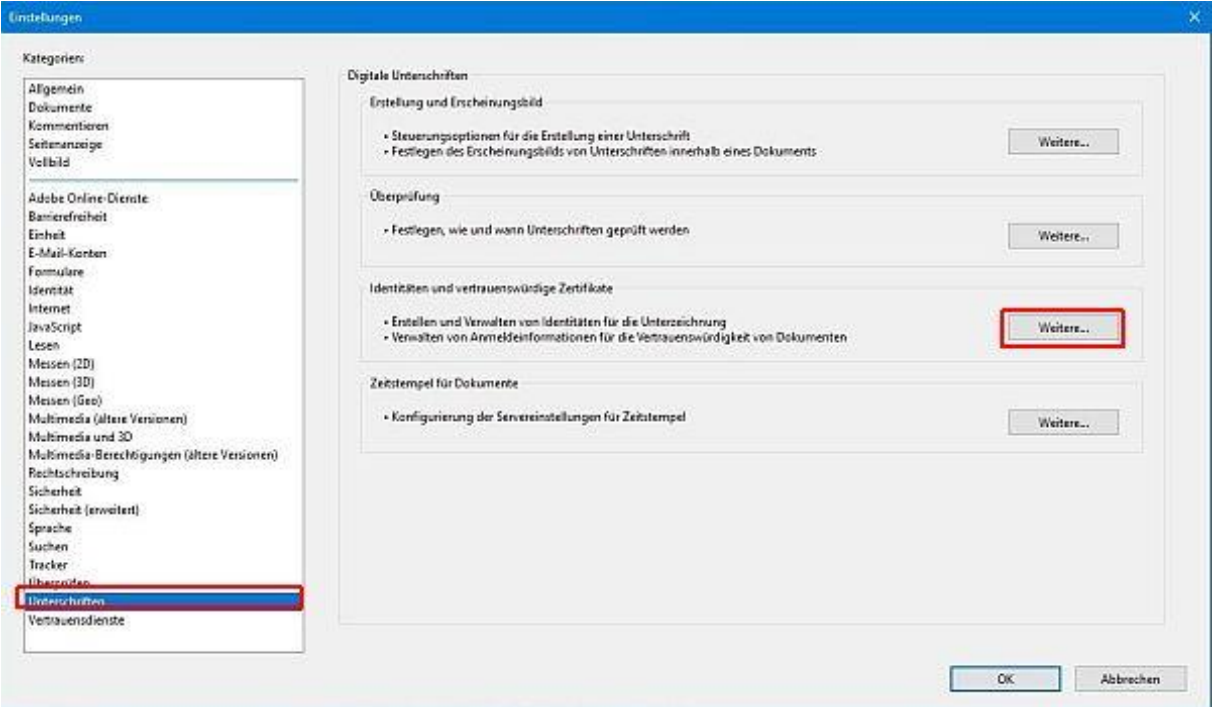

Wählen Sie bitte Ihr Zertifikat und markieren Sie die Option: "Zum Unterschreiben verwenden"

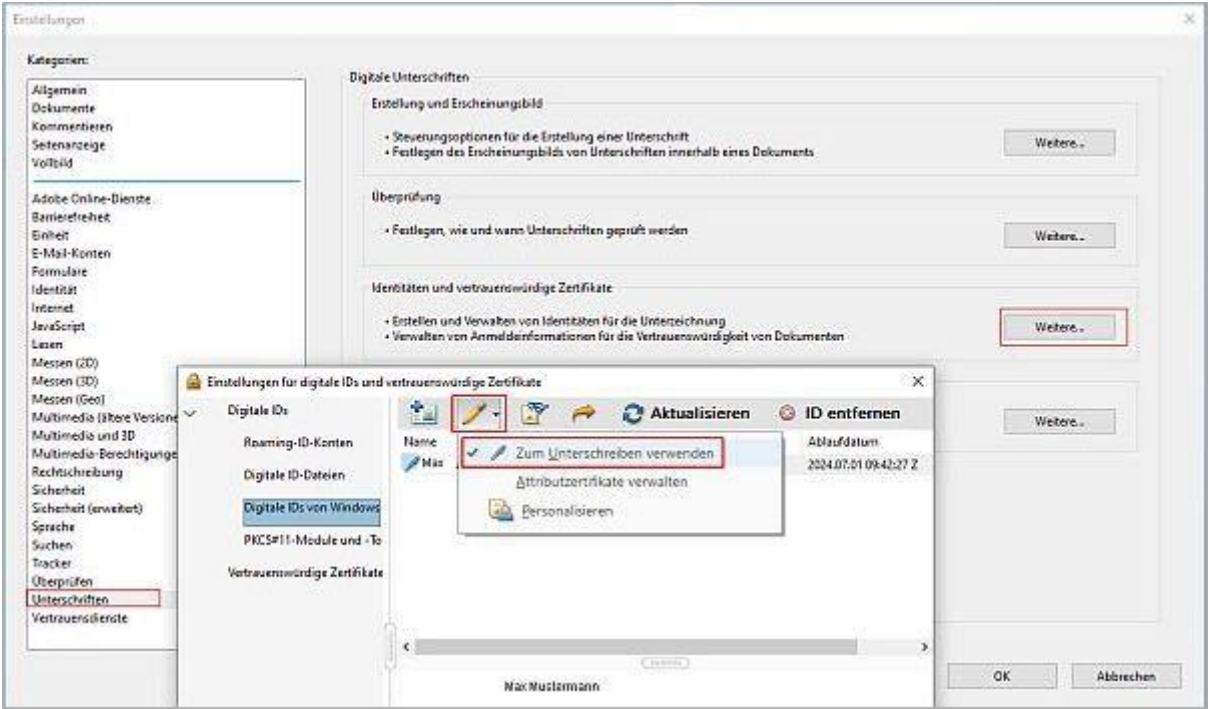

## Danach gehen Sie bitte auf Zertifikatdetails:

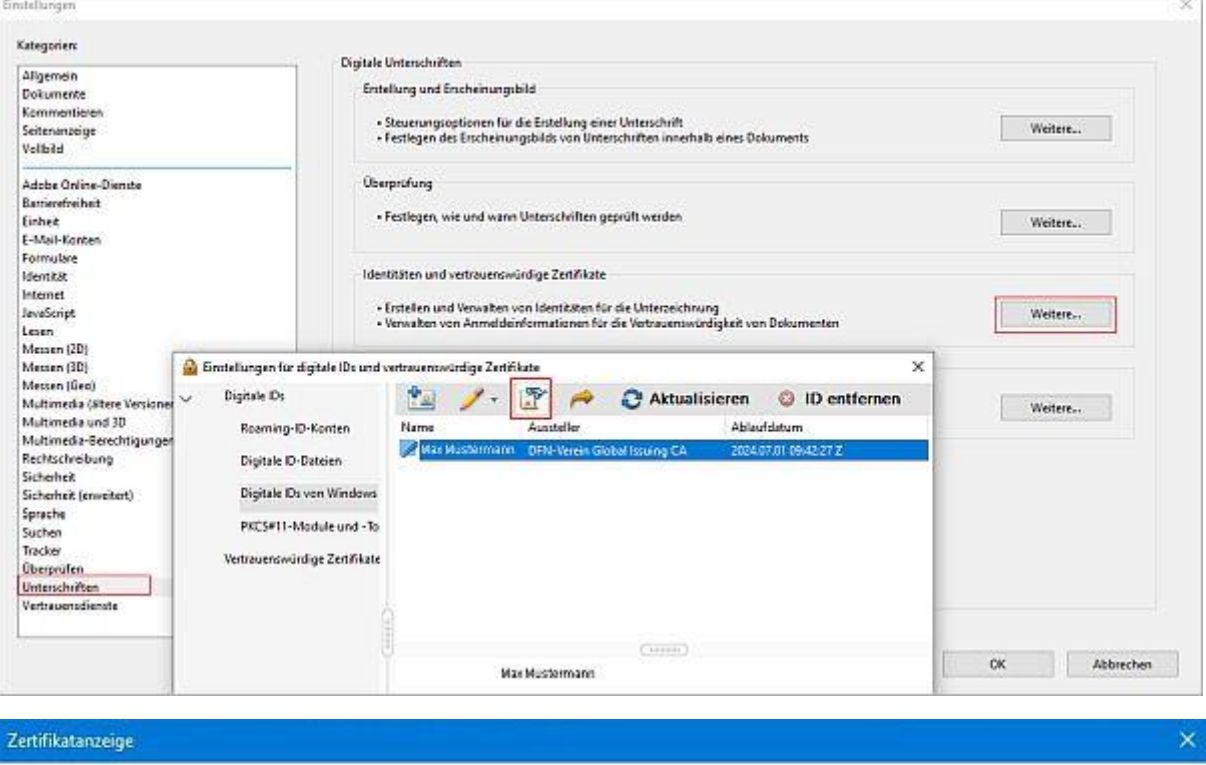

In diesem Dialogfeld können Sie die Details zu einem Zertifikat und dessen gesamte Ausstellungskette anzeigen. Die Details entsprechen dem<br>ausgewählten Eintrag. Es werden mehrere Ausstellungsketten angezeigt, da keine der

 $\vee$  Alle gefundenen Zertifizierungspfade anzeigen

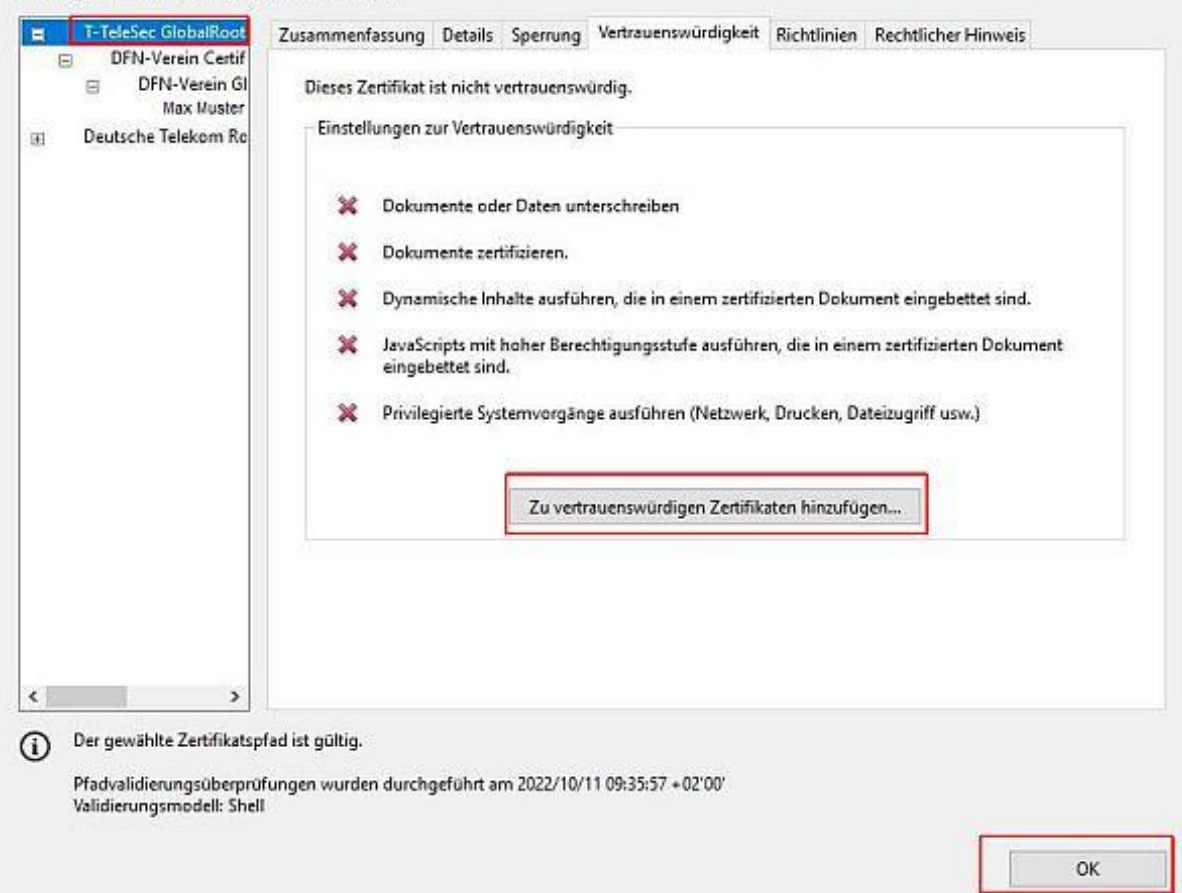

Sie sehen dann Details zu Ihrem Zertifikat. Markieren Sie bitte "T-TeleSec GlobalRoot Class 2" Zertifikat und im Reiter "Vertrauenswürdigkeit" fügen Sie es zu vertrauenswürdigen Zertifikaten hinzu.

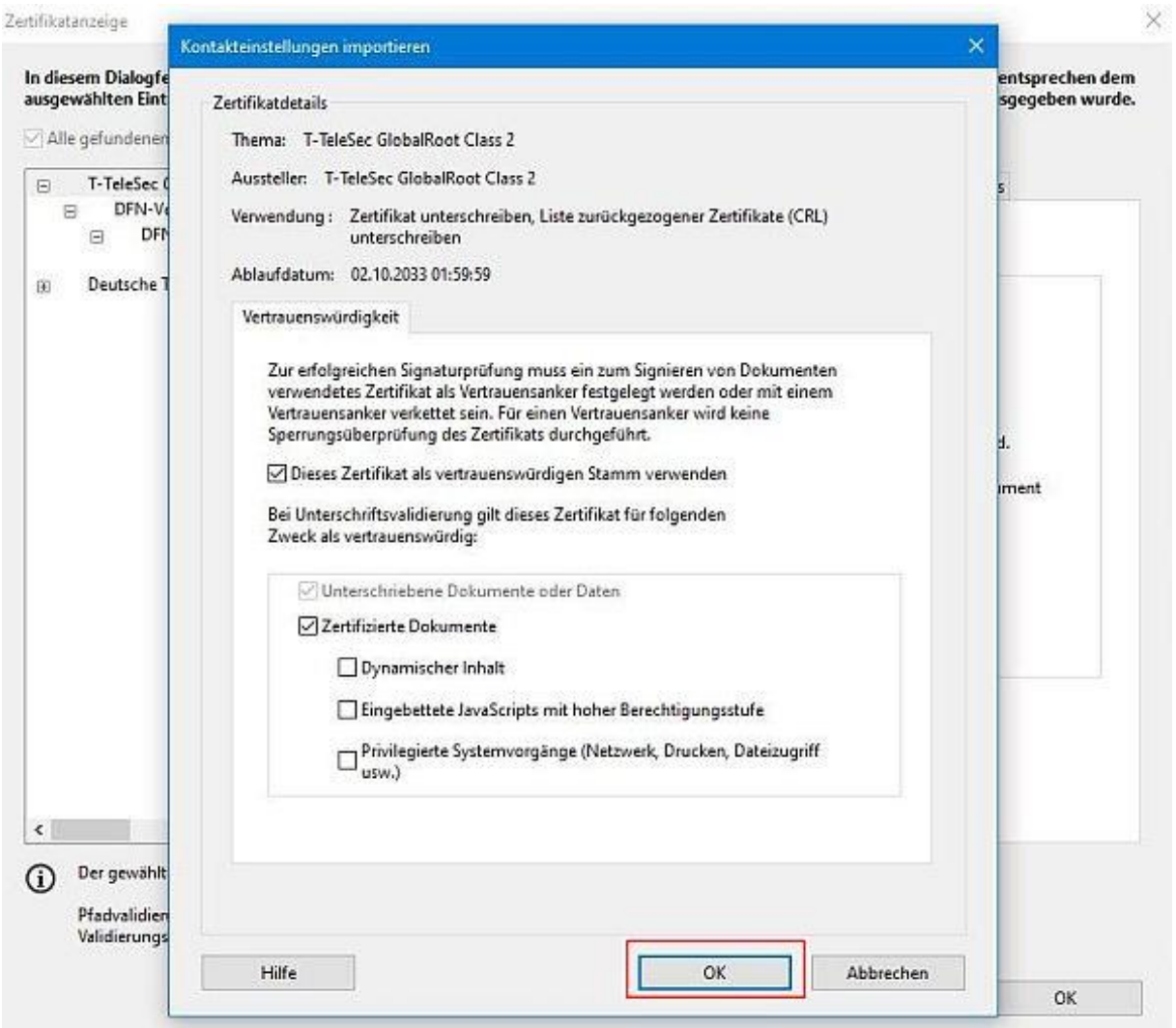

Bitte schließen Sie Dialogfenster mit OK. Damit haben Sie die Konfiguration abgeschlossen.

2. Öffnen Sie bitte ein PDF-dokument im Adobe Acrobat Reader und wählen Sie im Reiter "Werkzeuge" die Option "Zertifikate"

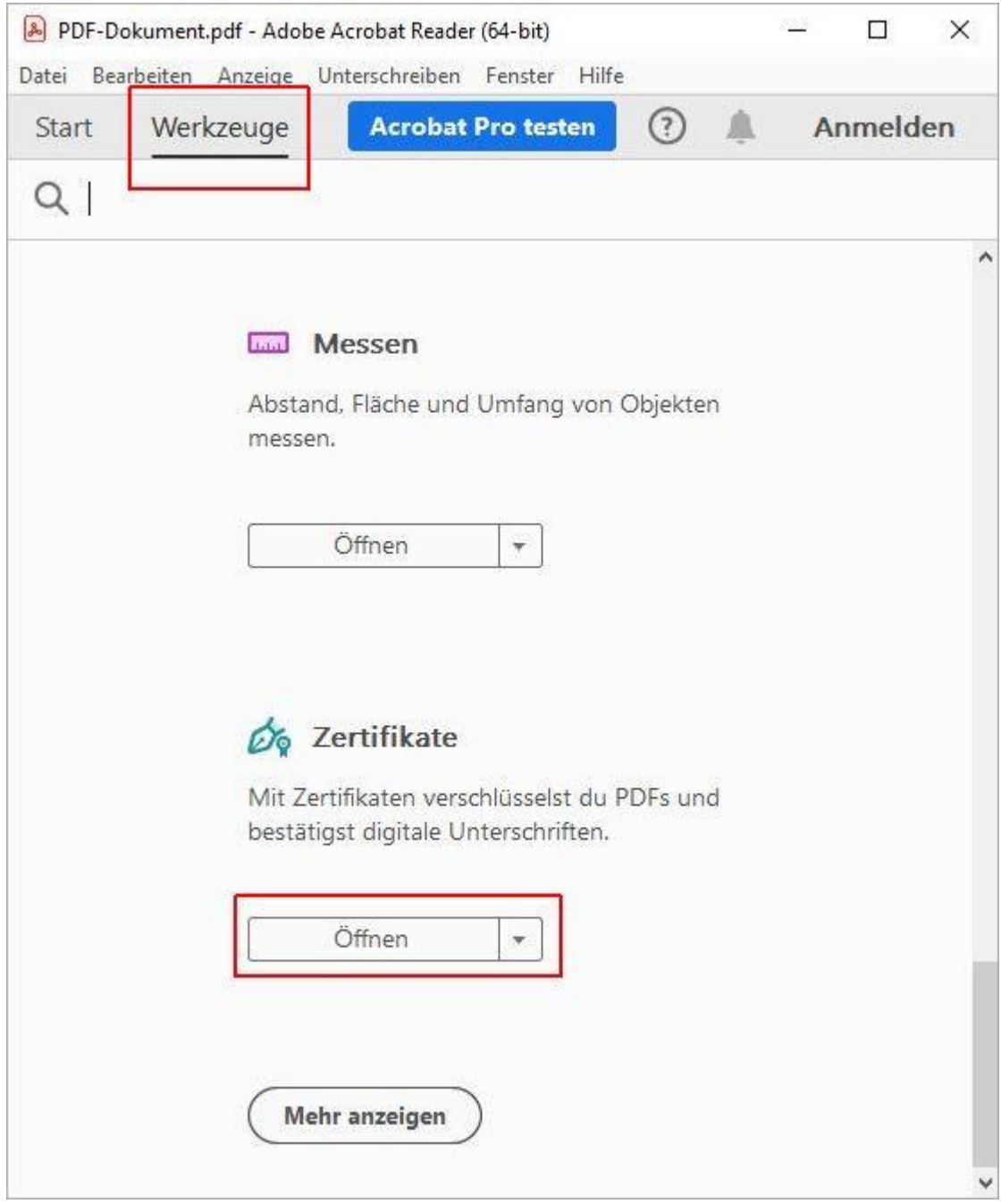

Wählen Sie bitte die Option "Digital unterschreiben" und markieren Sie bitte einen Bereich für die Signatur.

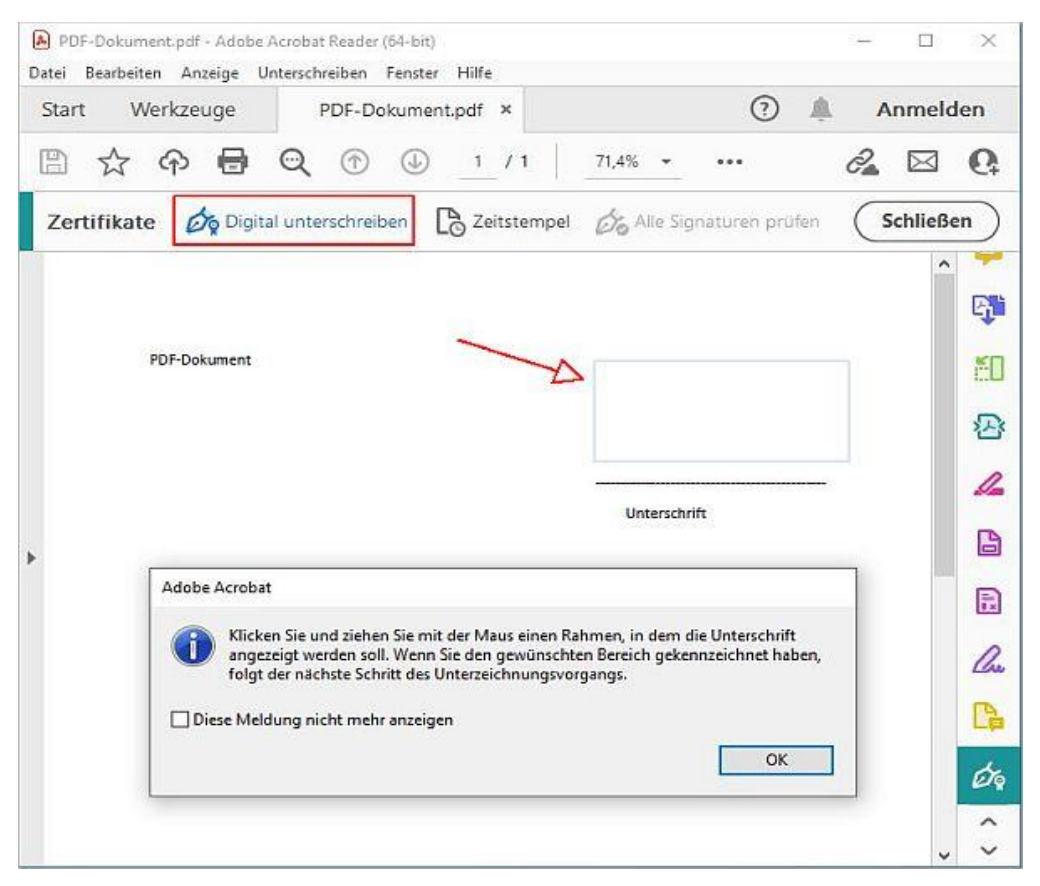

Im nächsten Fenster wählen Sie bitte Ihre digitale ID und gehen Sie weiter.

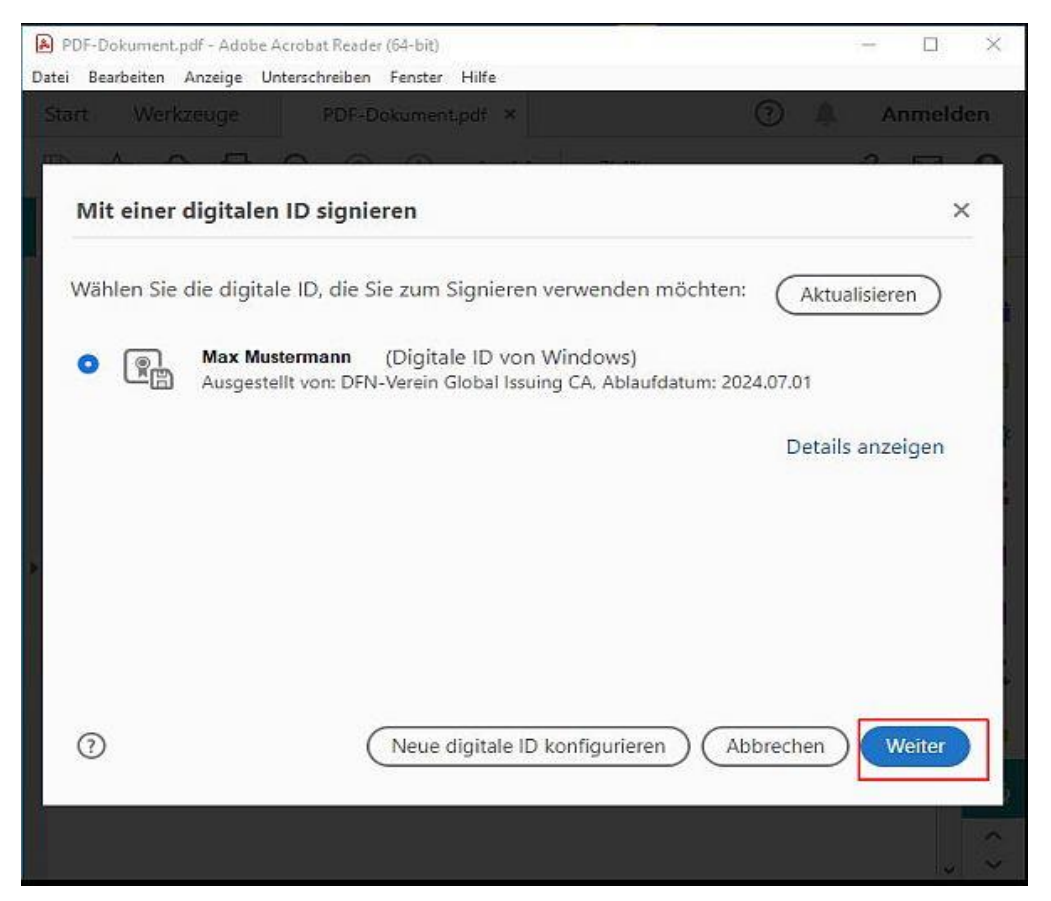

Ihre Signatur wird angezeigt.

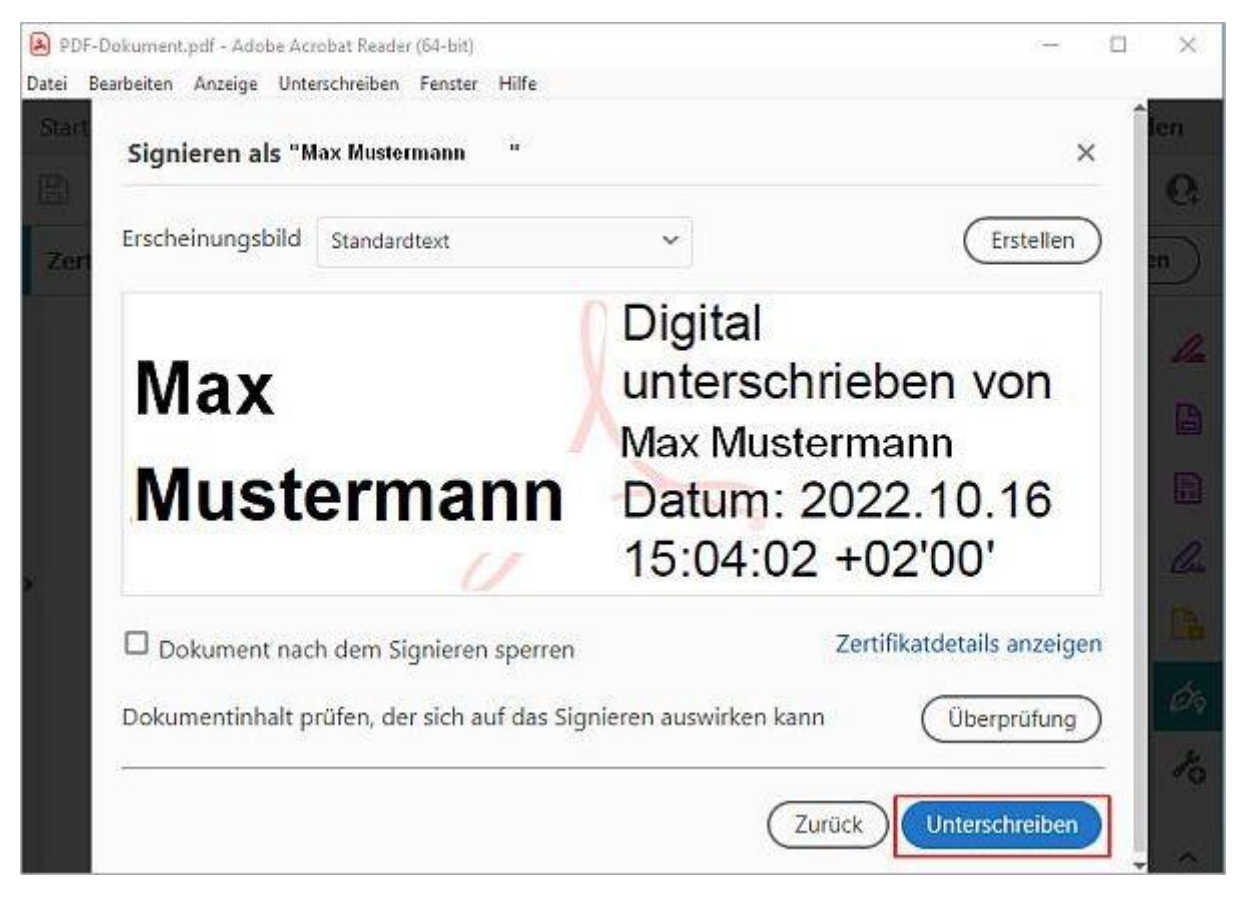

Wenn Sie auf "Unterschreiben" drücken, können Sie Ihr Dokument mit Signatur speichern.

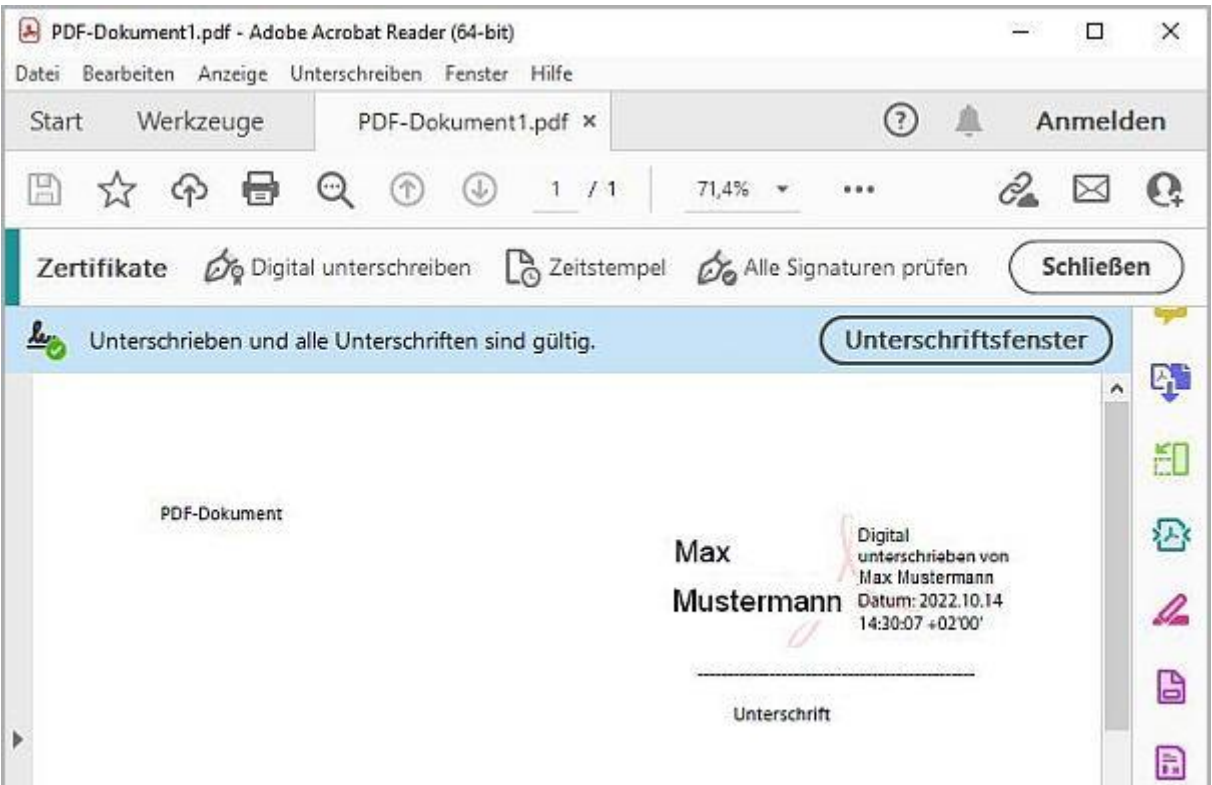